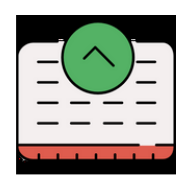

# **How to choose your tutorials and work out your timetable**

#### **Connecting to your ENT**

- Make sure that you are using a computer it is difficult to connect to ENT on a mobile phone.
- You must first of all **complete your online enrolment** in order to activate your ENT (Environnement Numérique du Travail). Check with your Mobility Officer or check our previous mails if you are unsure how to do this.

#### **Finding timetables for individual tutorials / lectures**

- Make sure you have your Learning Agreement with the codes of the UE you have chosen.
- Connect up to your ENT and type « ADE » into the toolbar

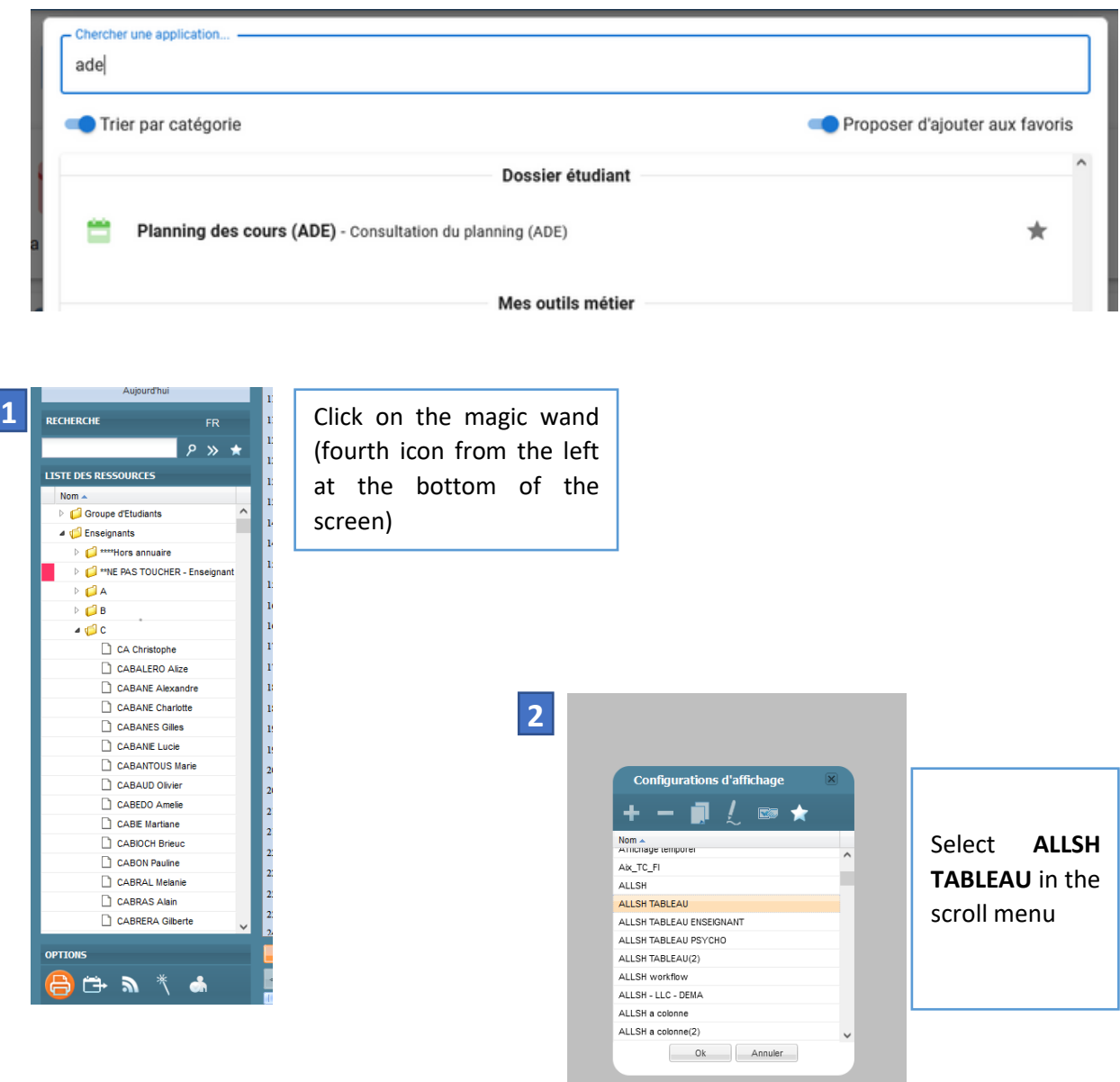

Insert the UE code or the course title from your Learning agreement into the research bar: Lectures are noted as **CM** and tutorials as **TD** – lectures are compulsory and you must choose one group (TD) which corresponds to a lecture. NB – The code must be EXACT otherwise the search tool will not find it

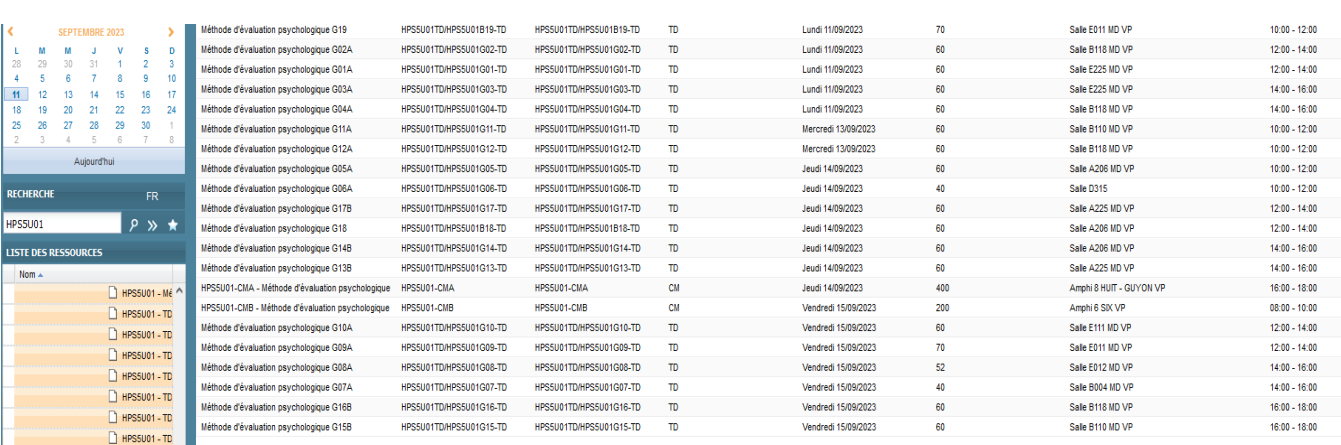

## **4**

Please ensure that you select the correct date on the columns at the bottom of the page!!

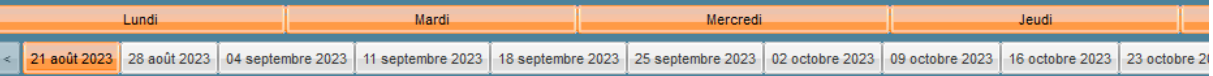

- Note carefully each group number, date and time.
- Send a mail to [allsh-ipweb@univ-amu.fr](mailto:allsh-ipweb@univ-amu.fr)
- It must contain the following information:
	- o Your name and Student Number (on your Student card or Enrolment Certificate) followed by the sentence « ETUDIANT EN MOBILITE INTERNATIONALE »
	- o Your signed learning agreement
	- $\circ$  Each individual UE with the CM/TD, group number, time and place WITH NO TIMETABLE CLASHES
	- $\circ$  Please write this mail IN FRENCH our colleagues are not English speakers
- When your course enrollment is complete it will be visible on your ENT in « Mon planning ADE »
- In the event of course changes, you may do this via the same email address or on the face to face course enrolment sessions planned on the **18th, 19th and 20th September** on the platform in the Scolarity building (ground floor opposite the CROUS restaurant entrance).
- We strongly advise you to limit course enrolment modification you risk finding yourself with no place on the course of your choice.

### **3**